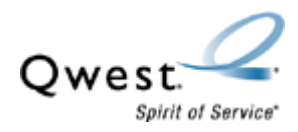

## **Actiontec® GT701-wg**

## **How to Update Firmware - Windows**®

1. Open the **GT701-wg QW03-3.60.1.0.5.5-upgrade.exe** file. The default save location is C:\TEMP.

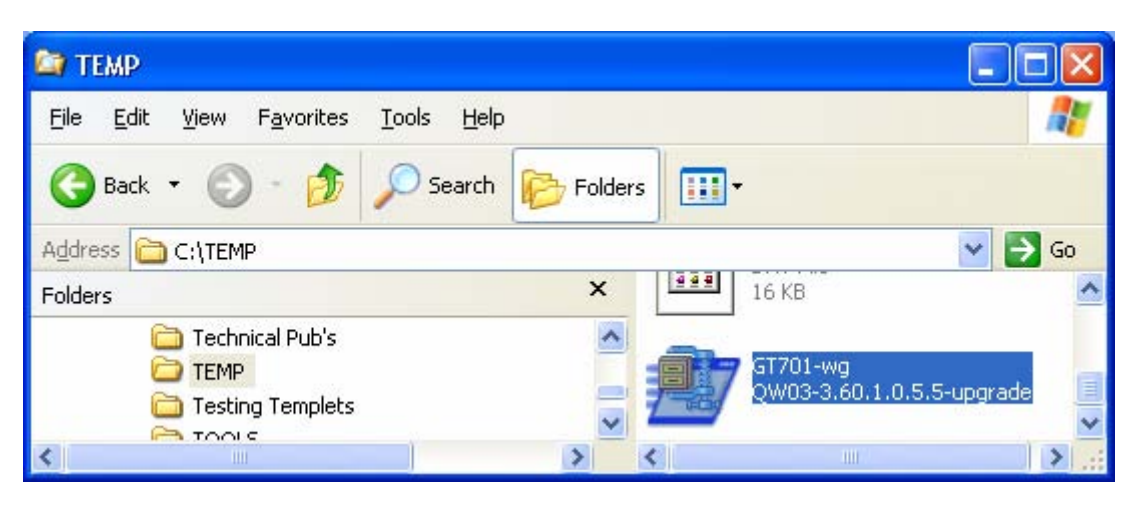

3. Select **Unzip**.

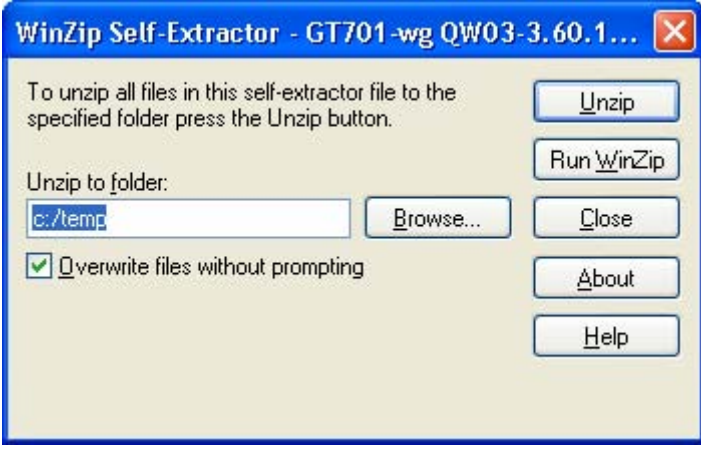

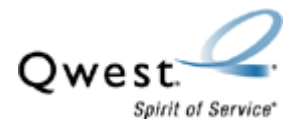

4. Select **OK**.

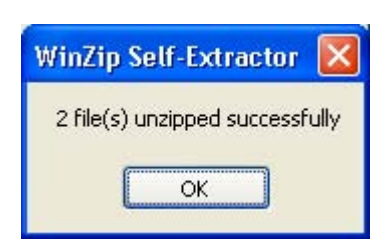

## 5. Select **Close**.

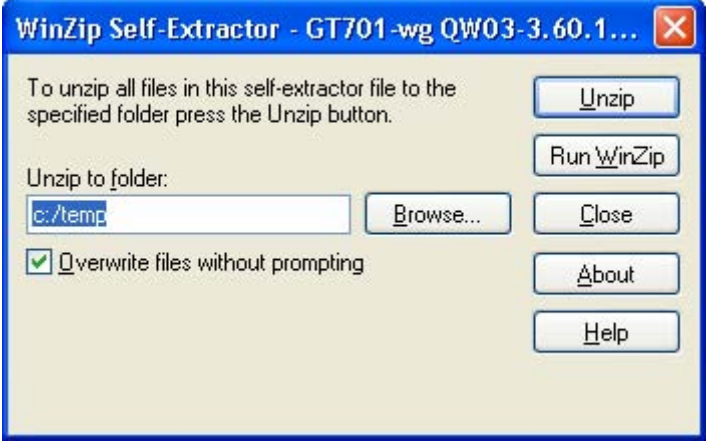

Now that you've extracted the file, you're ready to install the update.

- 6. Confirm the modem is connected directly to the computer via Ethernet or USB. (Upgrade will not work with a wireless connection).
- 7. Close any open applications, including any FTP or TFTP servers.

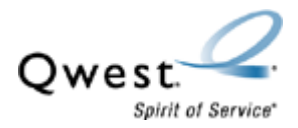

8. Open the **GTUpgrade** file. (If you chose the default save location, you'll find the file in the c:/temp directory.)

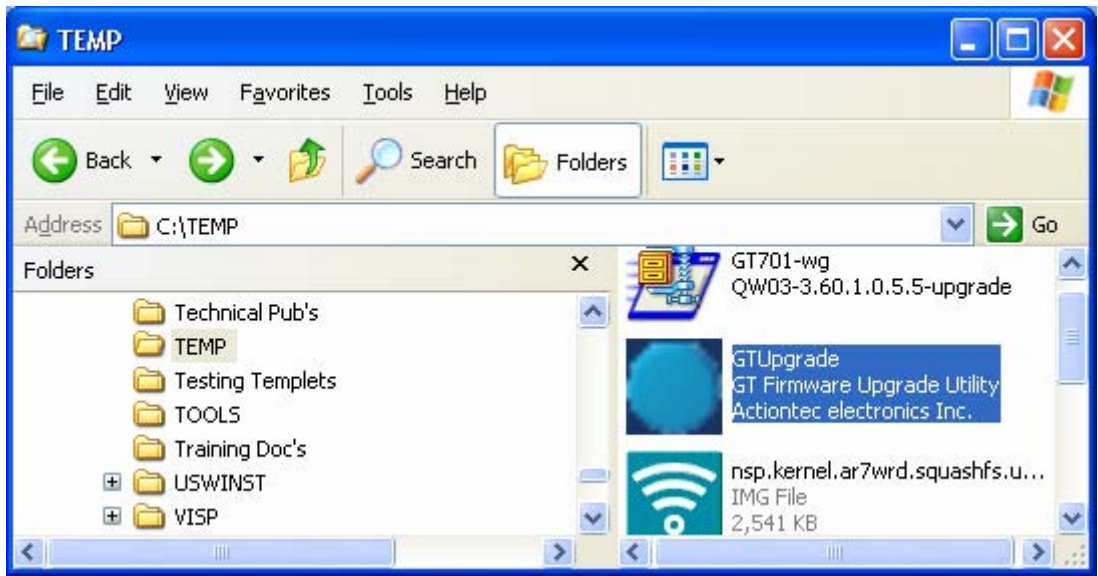

9. Review the checklist in the picture below. Then select **Next**.

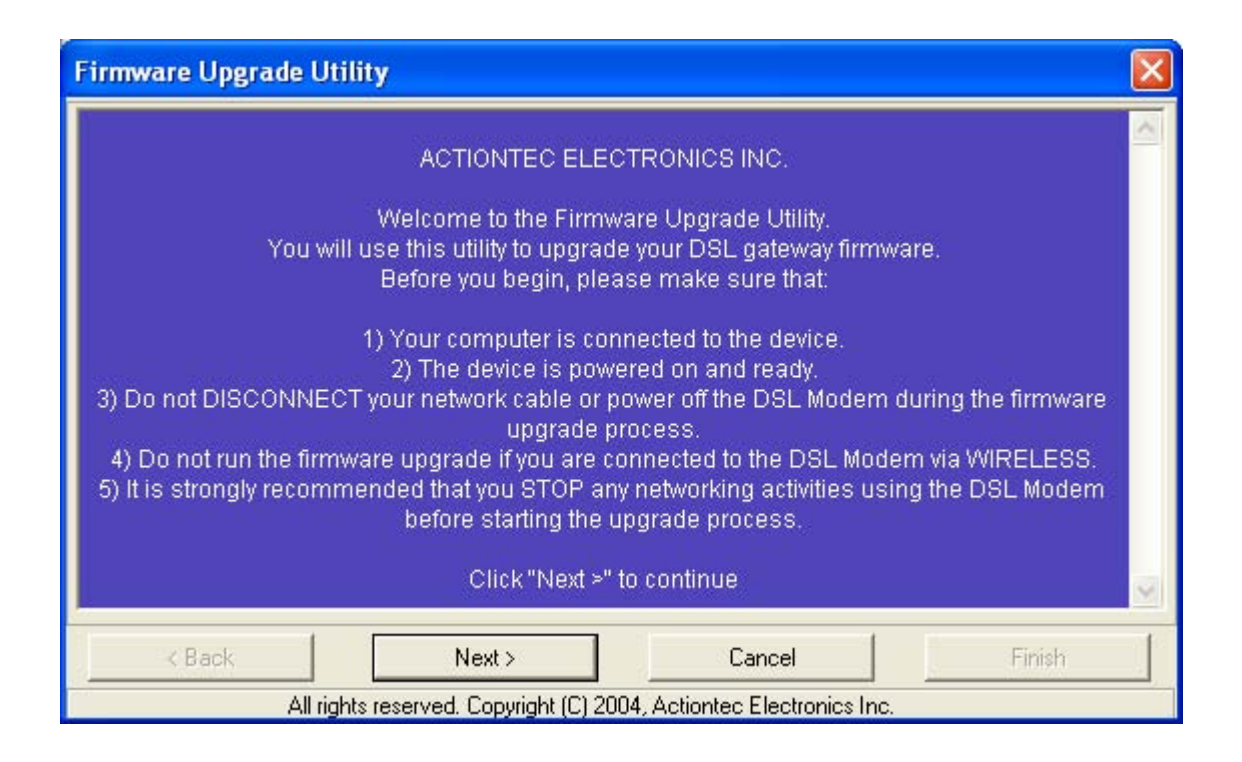

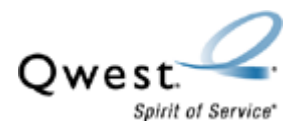

10. Confirm the LAN IP address of your Actiontec GT701-wg matches the IP address shown on your screen. If not, type in the correct IP address. Select **OK**.

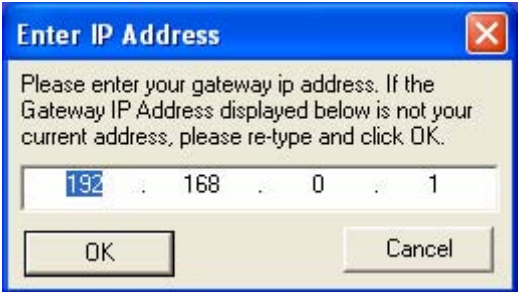

11. The upgrade process will start automatically.

It's crucial you don't interrupt the download process. Your Actiontec GT701-wg could be rendered useless if the download process is interrupted. Qwest cannot assume liability if the download process isn't successful.

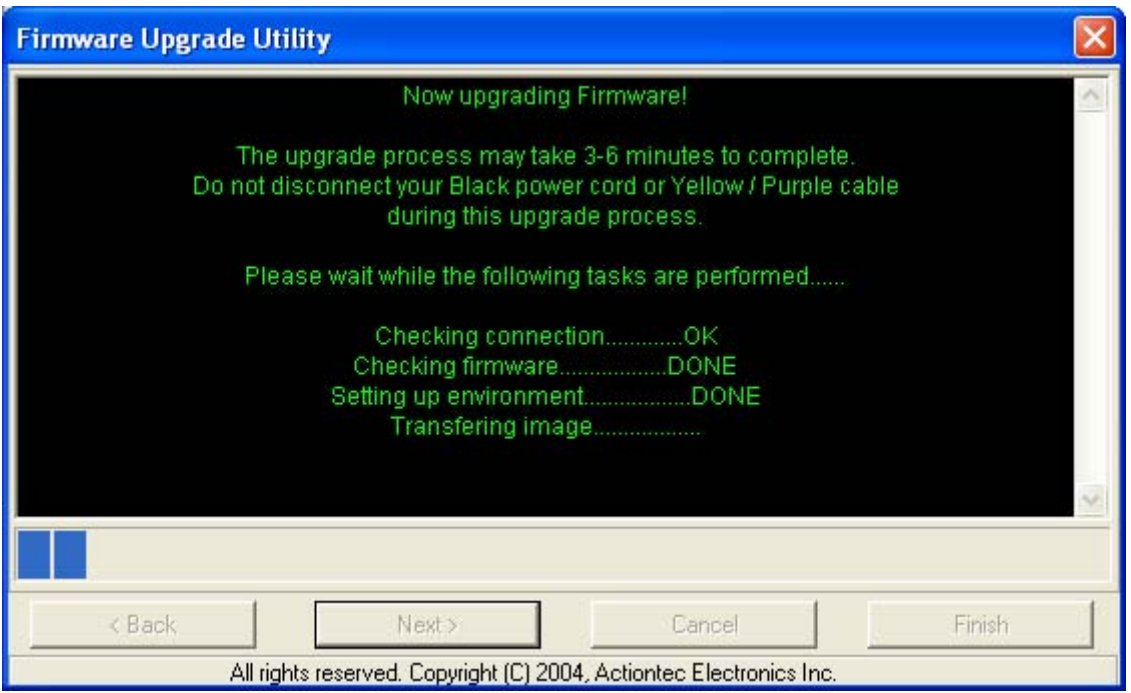

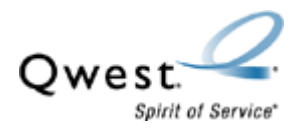

12. When the following screen appears, power-cycle your modem by pulling the black power cord out of the back of the modem. Wait 10 seconds and plug it back in. The upgrade process then continues automatically.

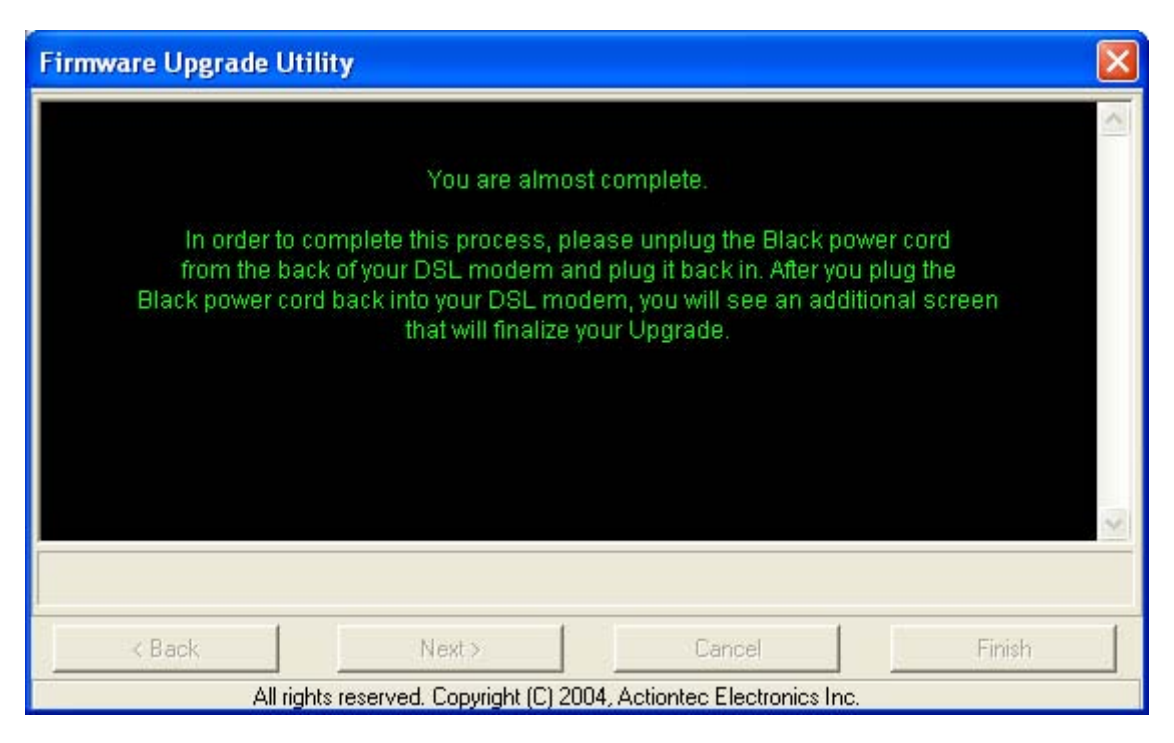

13. Select **Finish**.

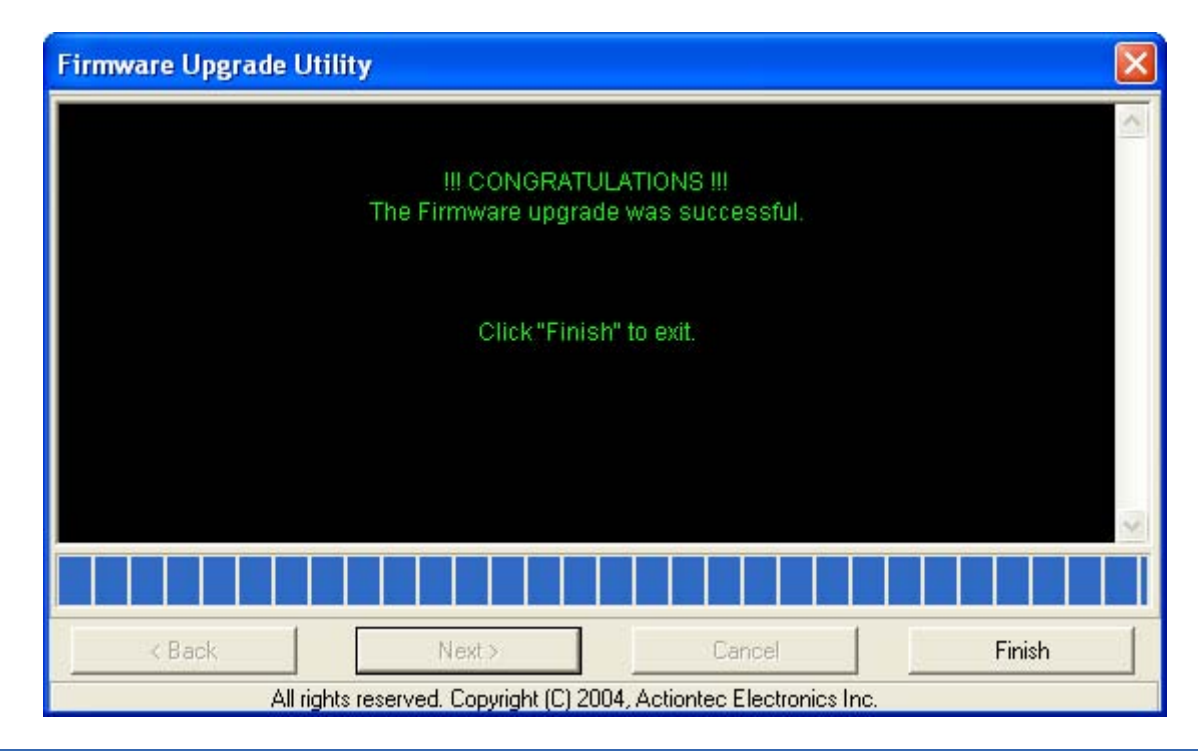

© 2005 Qwest Communications International Inc. 5

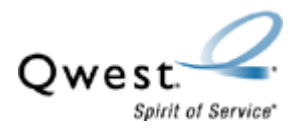

14. When the DSL and Internet lights are solid green (or slightly flickering), you're ready to explore the Web.